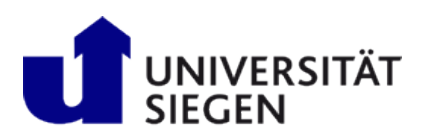

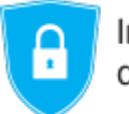

Informationssicherheitsbeauftragte<br>der Universität Siegen

## **Zertifikate importieren in Windows**

Um Ihr Zertifikat in den Windows Zertifikatespeicher zu importieren, folgen Sie bitte der untenstehenden Anleitung:

1. Doppelklicken Sie auf die Datei mit Ihrem persönlichen Zertifikat. Der "Zertifikatimport-Assistent" öffnet sich. Klicken Sie auf "Weiter".

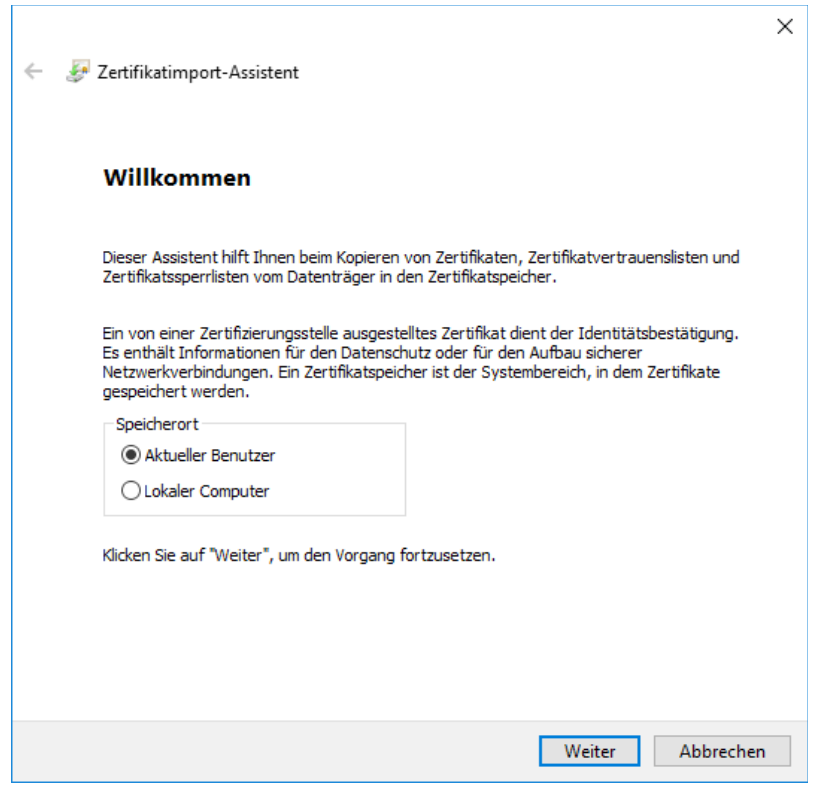

2. Bestätigen Sie die Auswahl der Datei im nächsten Fenster mit "Ok".

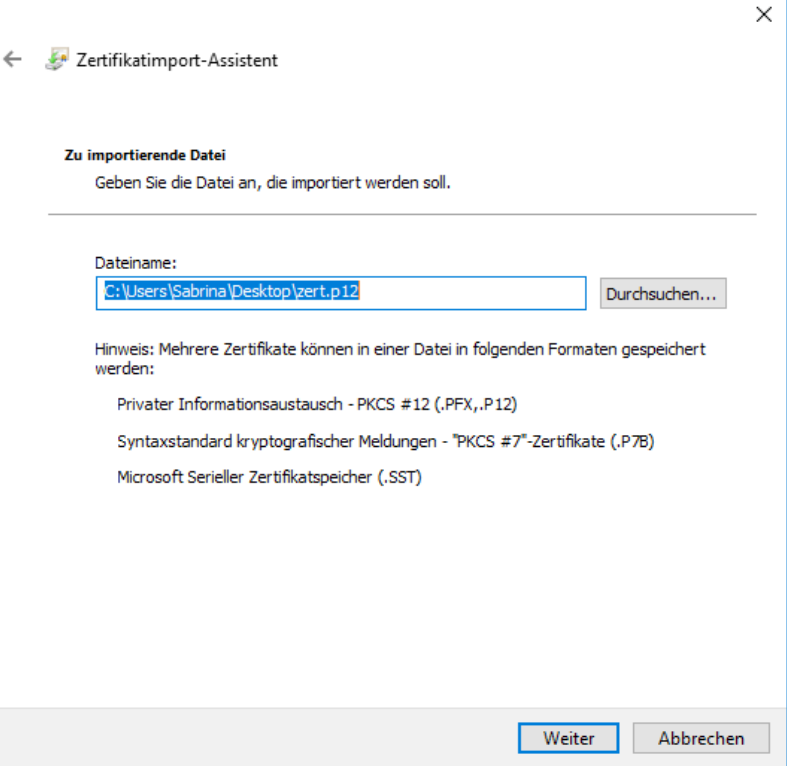

3. Geben Sie im nächsten Schritt das Kennwort zu Ihrem Zertifikat ein und setzen die Haken, wie im Bild ersichtlich.

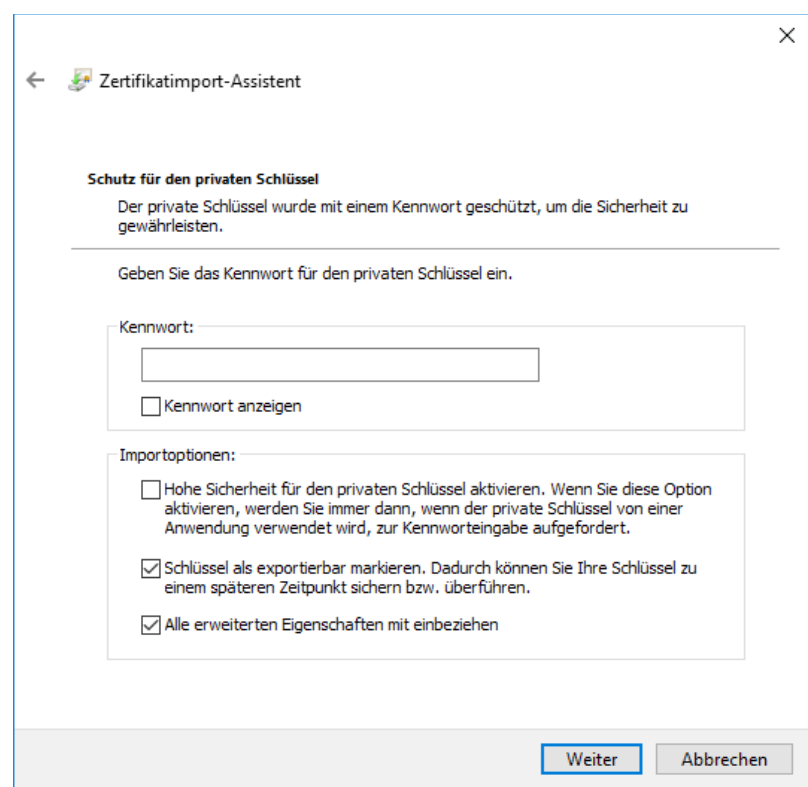

4. Belassen Sie im nächsten Fenster die Voreinstellung und bestätigen Sie die Abfrage nach dem Speicherort per Klick auf "Weiter".

 $\overline{a}$ 

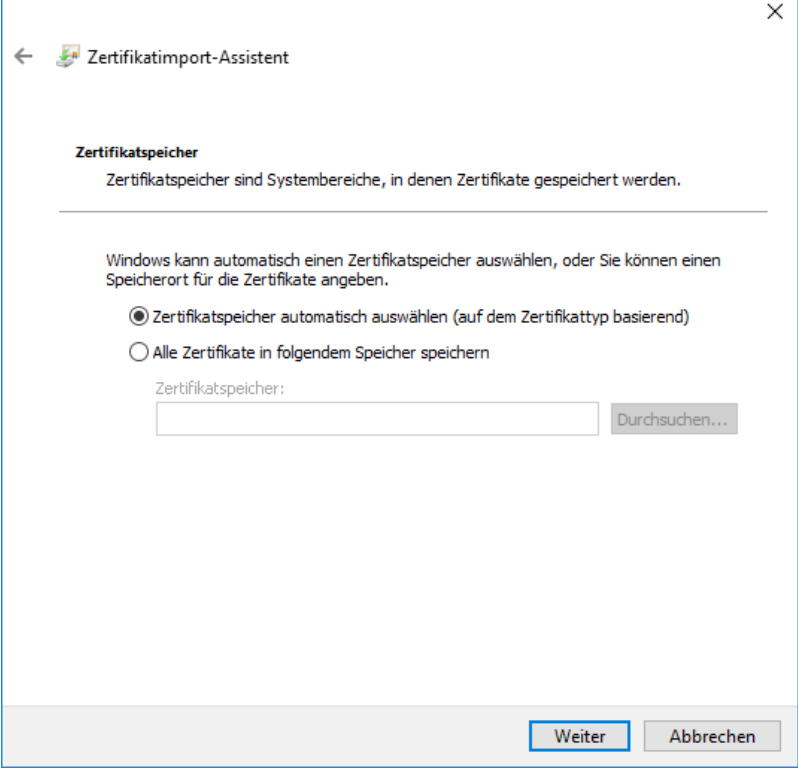

5. Abschließend klicken Sie noch auf "Fertigstellen" und auf "Ok" und somit haben Sie Ihr Zertifikat erfolgreich in den Windows-Zertifikatespeicher importiert.

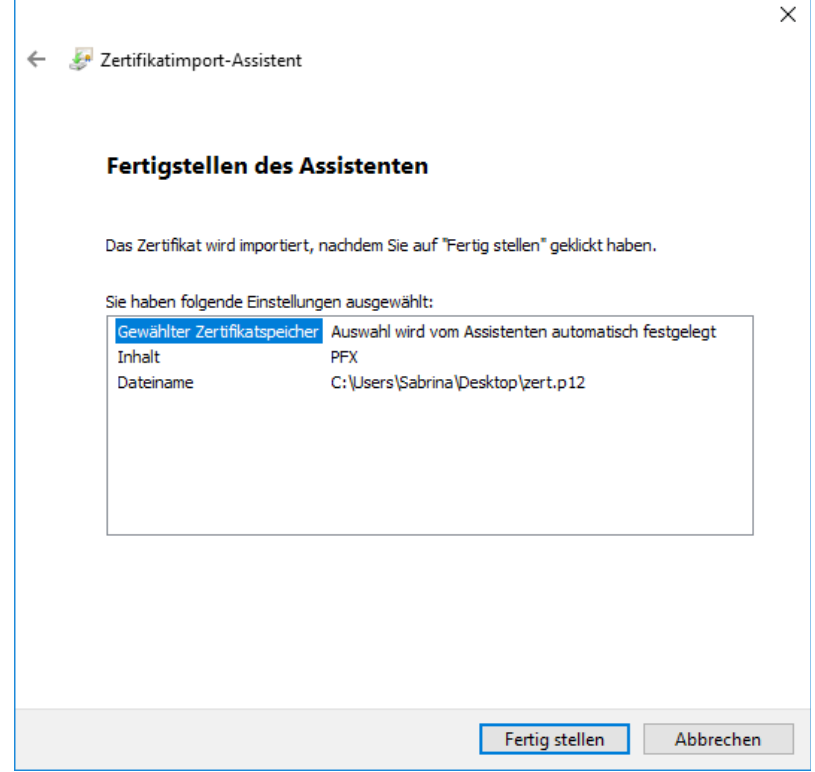